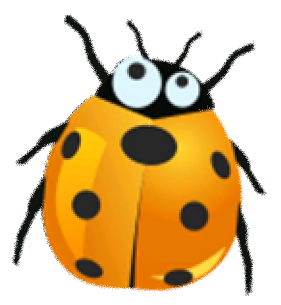

### **Instalasi Driver Modem Wavecom 1206B, 1306B USB**

# **Windows Vista**

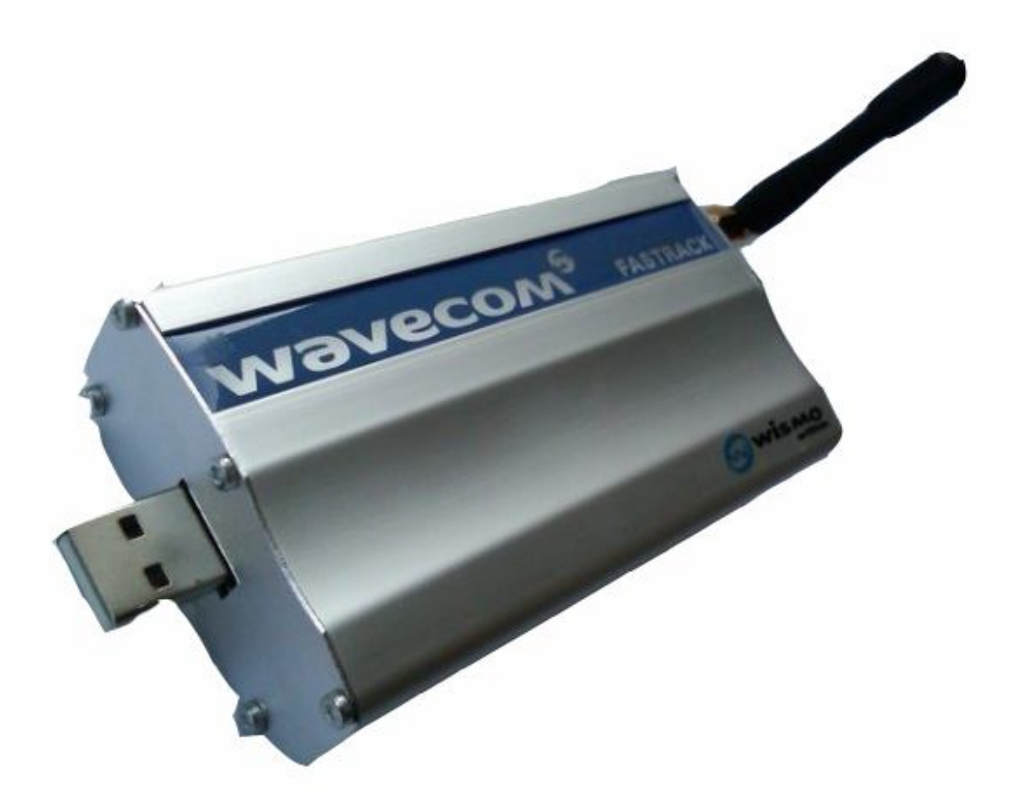

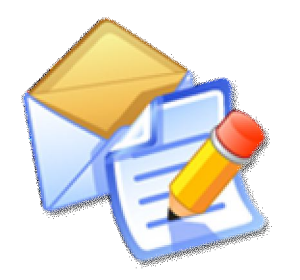

#### **Gili-SMS**

Software SMS penunjang usaha, kegiatan dan layanan http://www.yusiwa.com Dokumentasi oleh Yudi Silo Wardono

## **I. Persiapan Modem dan Kartu(SIM Card)**

- 1. Siapkan kartu(SIM card) yang sudah didaftarkan ke 4444
- 2. Pastikan kartu sudah bisa untuk menerima dan mengirim SMS dari handphone

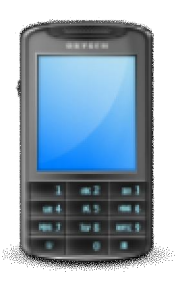

3. Masukkan kartu ke modem wavecom. Pastikan bagian memory (warna kuning) tidak basah(kena keringat), lebih baik usap dengan tisu atau kain halus

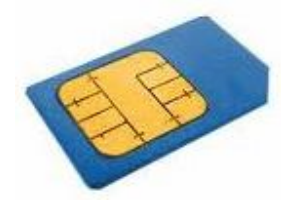

4. Pasang antena modem. Jangan dieratkan pake tang atau kunci pas, cukup pake tangan

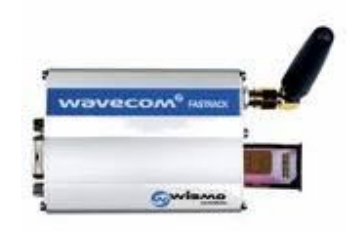

- 5. Pasang kabel USB ke modem dan ke komputer. Jika kabel USB yang ke komputer bercabang dua, bisa dipasang keduanya atau salah satu yang ujungnya bercabang
- 6. Tunggu sesaat dan perhatikan lampu di modem
	- a. Jika lampu di modem berkedip setiap 1 detik berarti modem sudah terhubung dengan operator. Tahap berikutnya Instalasi Driver Modem
	- b. Jika menyala terus berarti modem belum terhubung dengan operator. Bisa jadi ada masalah pada kartu atau modem. Ulangi kembali prosedur diatas mulai dari nomor 1.

# **II. Instalasi Driver Modem**

- 1. Pastikan modem dan komputer sudah terhubung dengan kabel data USB. Jika anda memiliki CD driver modem, masukkan CD tersebut
- 2. Modem akan dikenal sebagai **USB-Serial Controller** jika dilihat pada **Device Manager**.

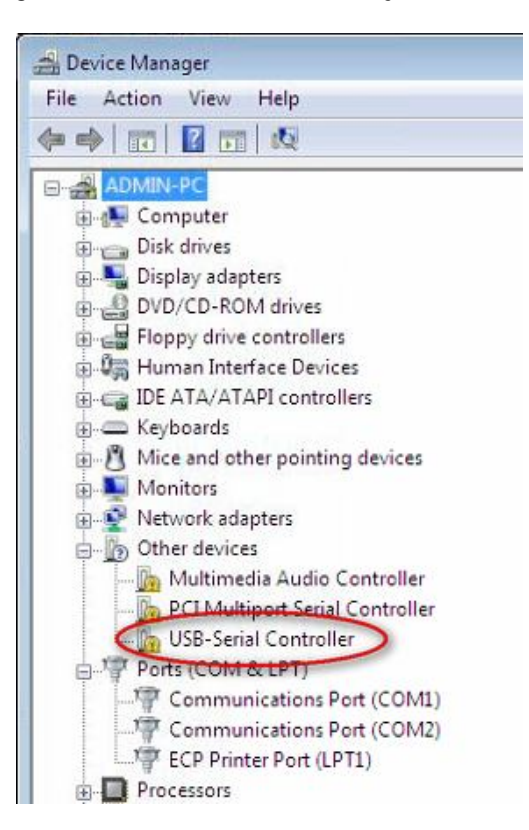

3. Dialog Found New Hardware akan muncul, pilih opsi **Locate and Install Driver Software (recommended)**

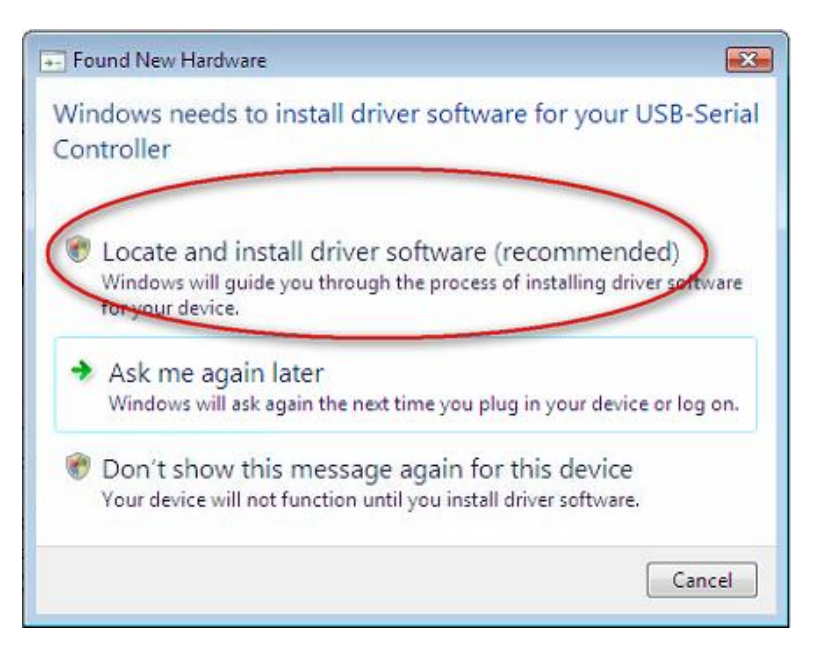

4. Jika muncul dialog **User Account Control**, tekan tombol **Continue**

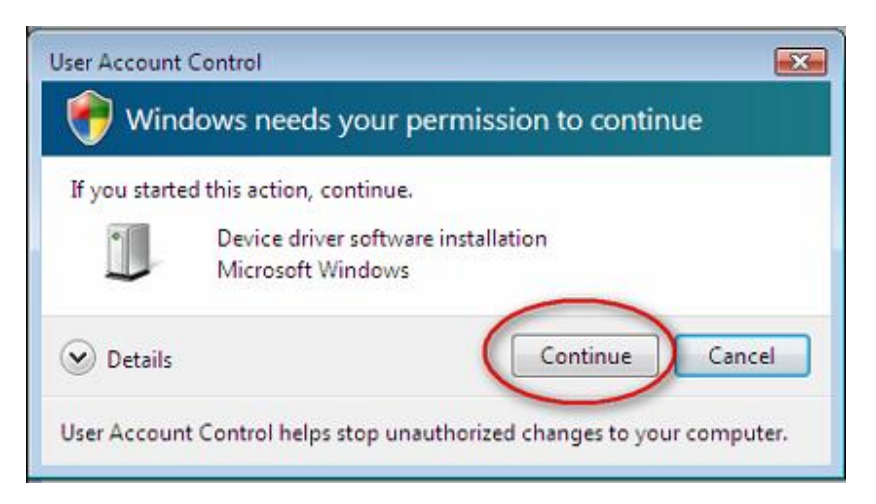

5. Windows akan berusaha untuk mencari driver di hardisk dan di CD-ROM, jika tidak menemukan driver modem, Windows akan menampilkan dialog **Found New Hardware – USB Serial Controller**. Pilih opsi **Don't Search Online**

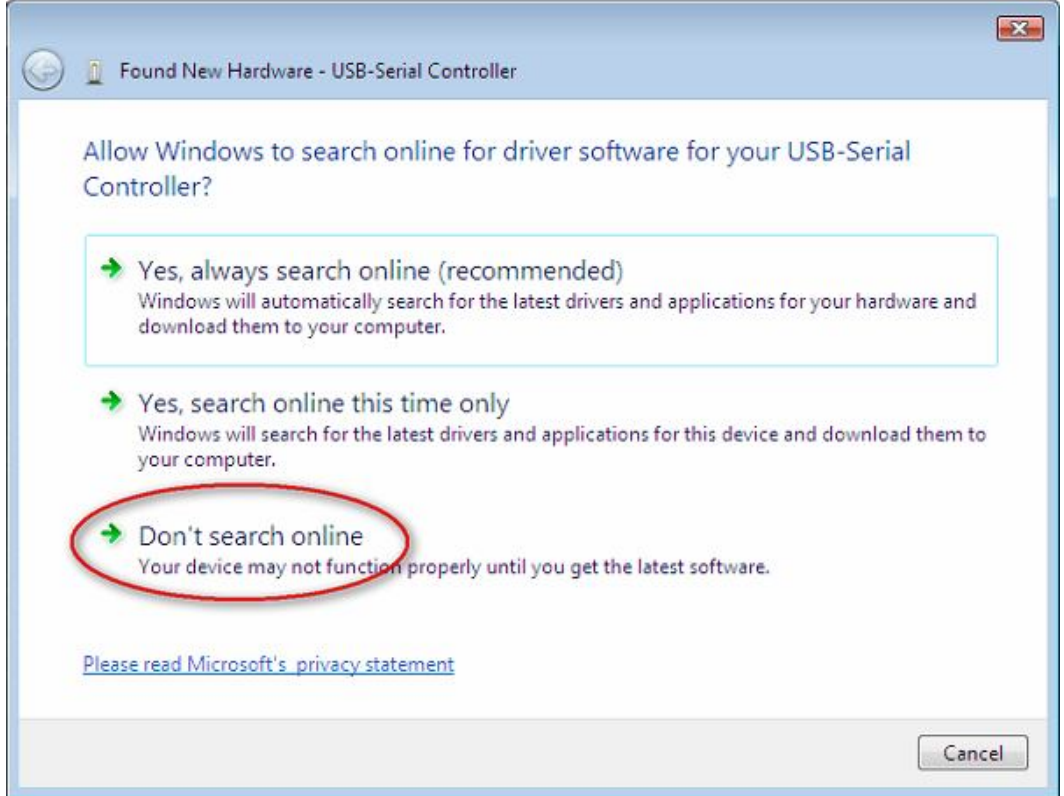

- 6. Masukkan CD driver modem jika anda memilikinya lalu tekan tombol **Next**. Windows otomatis akan mendeteksi dan mencari driver modem.
	- a. Jika driver ditemukan di CD, maka dialog **Windows Security** (label merah) seperti pada poin nomor 10 akan ditampilkan. Selanjutnya ikuti petunjuk mulai pada poin nomor 10
	- b. Jika driver modem tersimpan di suatu folder, maka pilih opsi **I don't have the disc. Show me other options.**

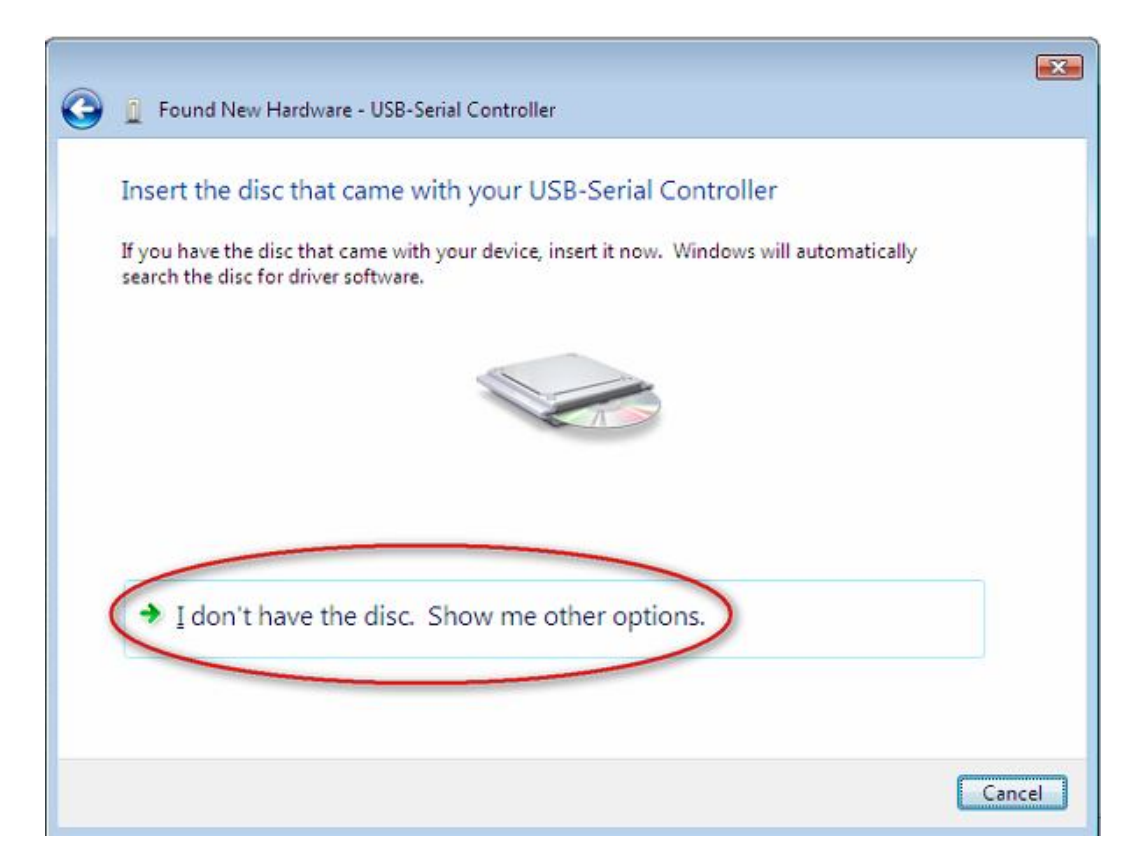

7. Pada dialog selanjutnya, pilih opsi **Browse my computer for driver software (advanced)**

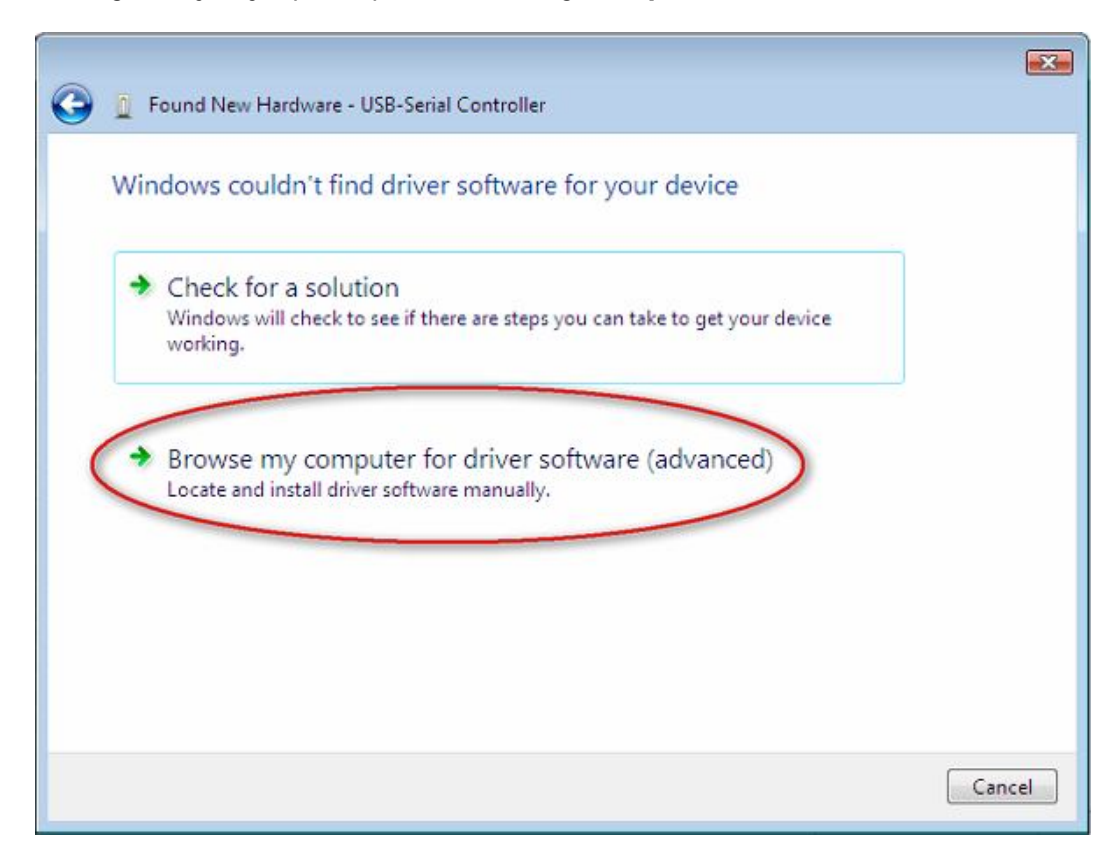

8. Tekan tombol **Browse**. Arahkan ke folder tempat driver modem wavecom berada, kemudian tekan tombol **OK**

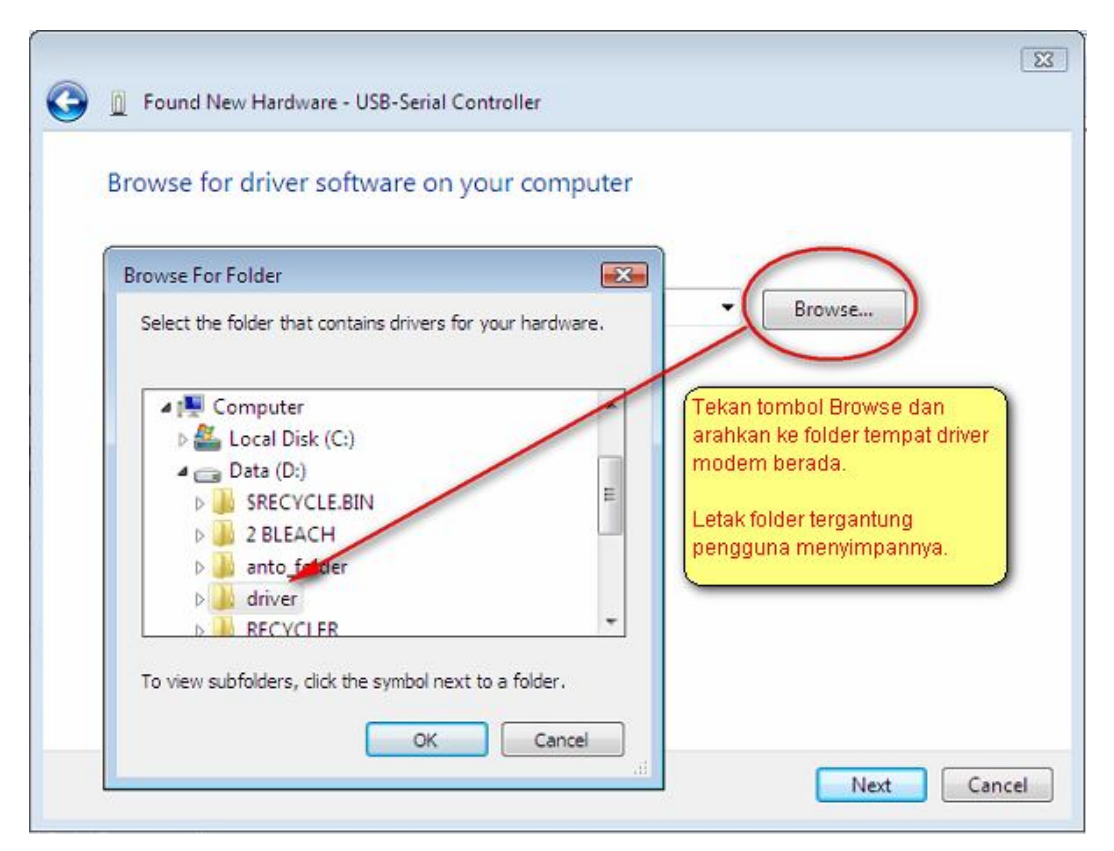

9. Pastikan opsi **Include Subfolde**r dicentang, kemudian tekan tombol **Next**

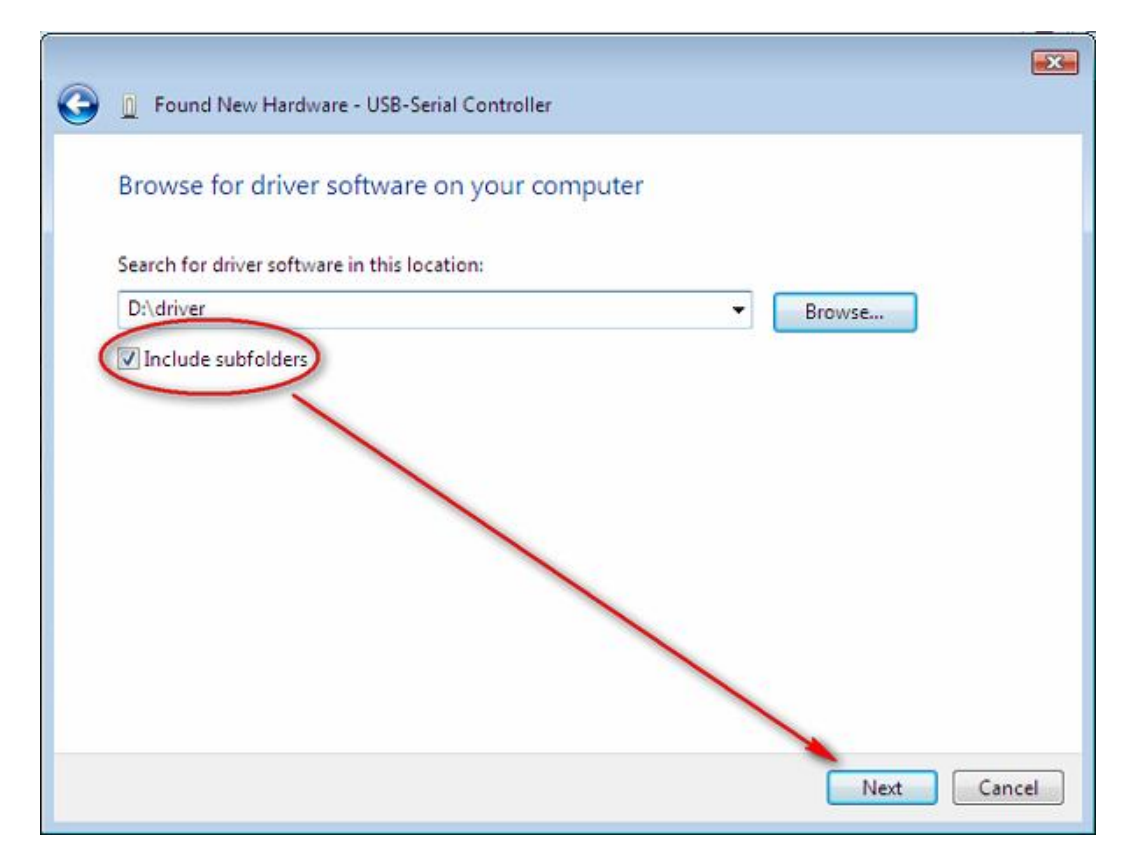

10. Windows akan mencari driver modem pada folder tujuan. Jika ditemukan Windows akan menampilkan dialog **Windows Security**. Pilih opsi **Install this driver software anyway**

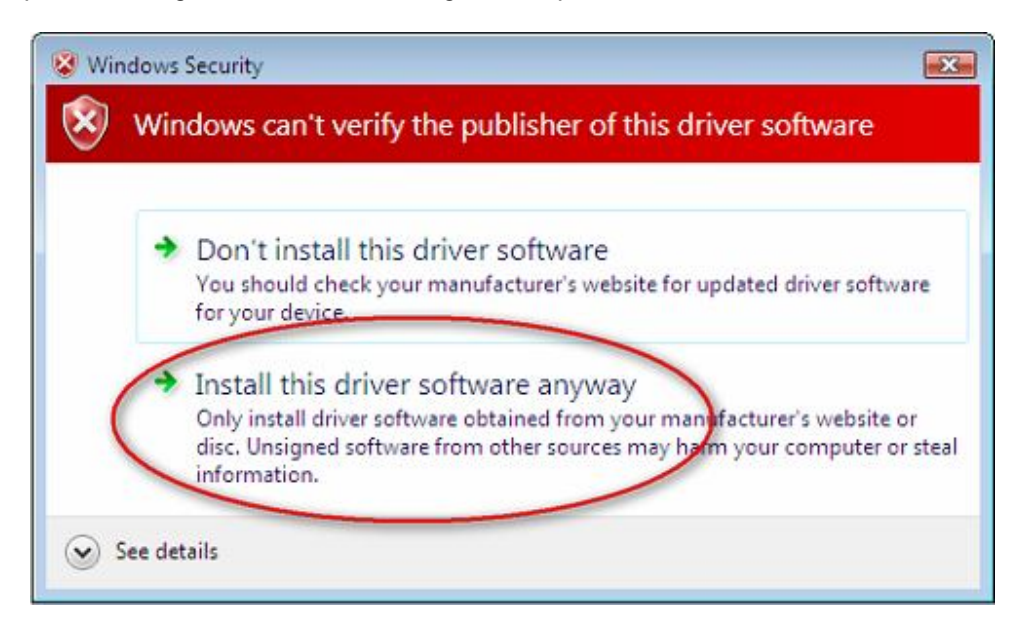

11. Windows akan meng-install-kan driver modem, proses ini membutuhkan waktu. Jika sudah selesai, akan tertampil dialog **Found New Hardware – Prolific USB-to-Serial Comm Port (COMxx ).** Catat COMxx.

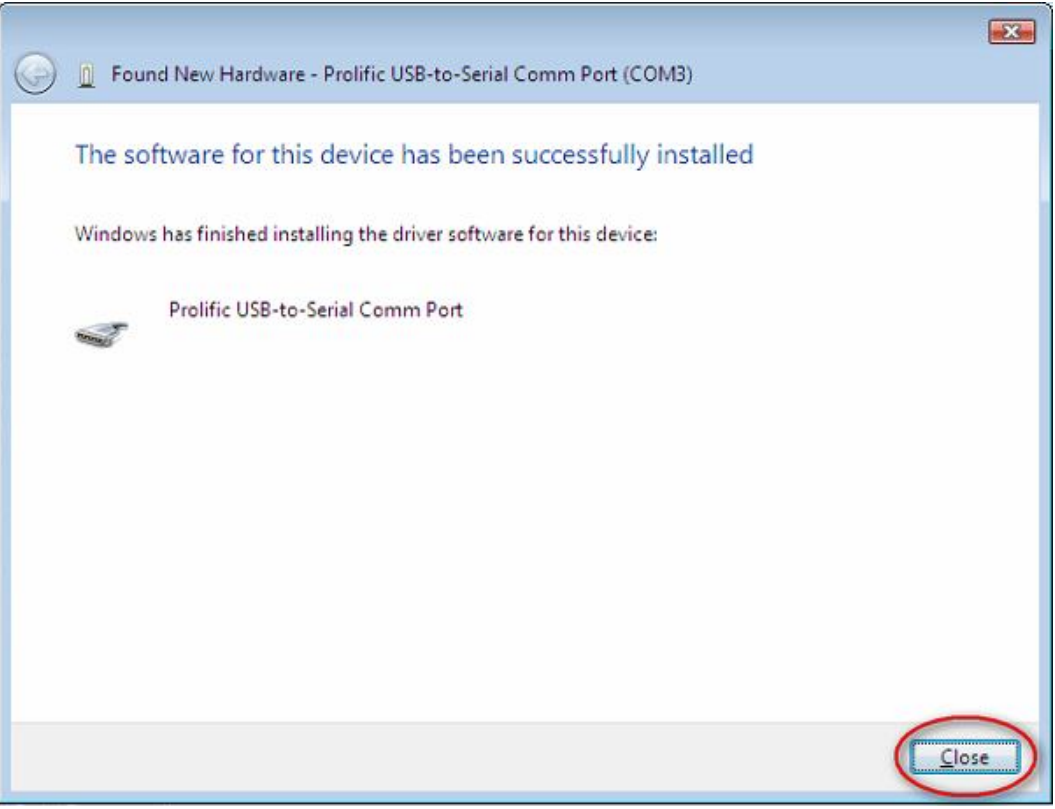

12. Pada poin nomor 11, COMxx menunjukkan nomor COM yang diberikan oleh Windows. Pada contoh diatas COMxx adalah COM3. Agar Gili-SMS dapat dipergunakan, maka di menu **File / Konfigurasi** dibagian **Koneksi Modem**, nomor Port di Gili-SMS harus sama dengan COMxx.

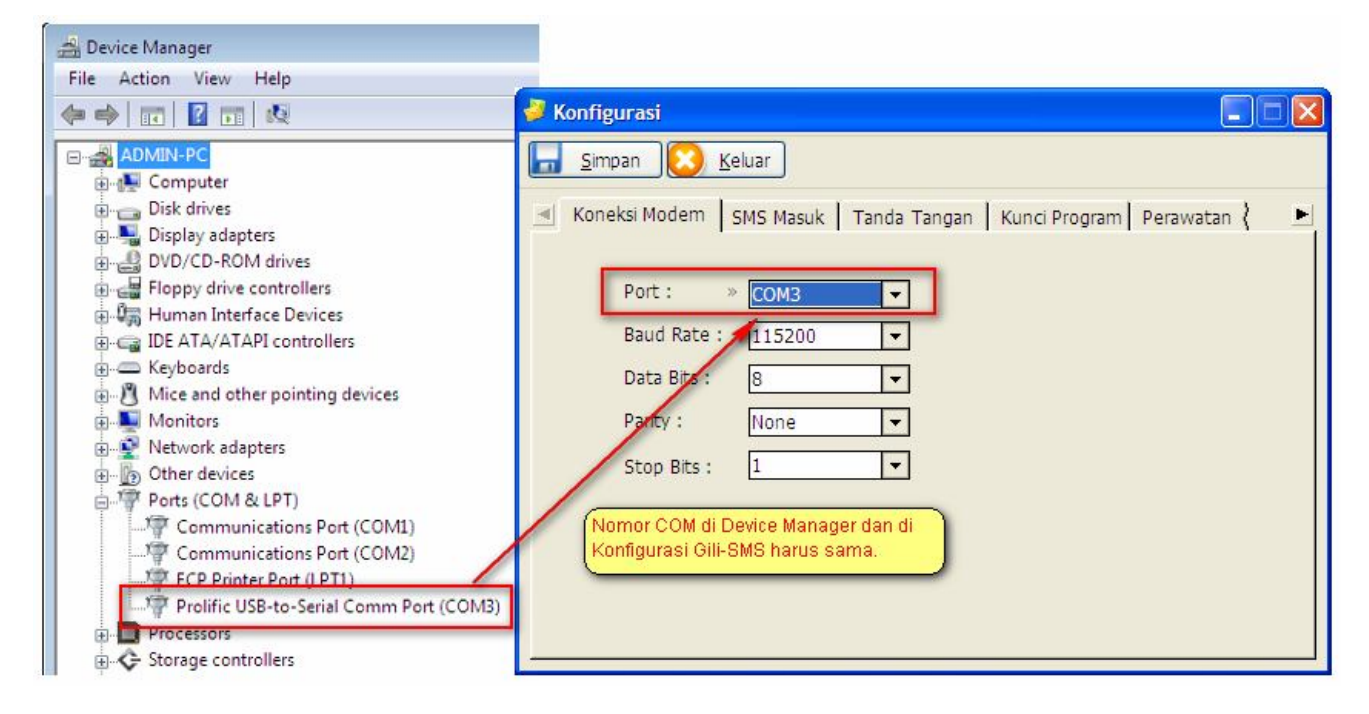

13. Selesai

#### **II. Informasi Lain**

- Driver modem wavecom bisa di-download di
	- o http://www.yusiwa.com/download-software-sms/download-driver-modem/ atau
	- o http://www.4shared.com/file/UeN0Fn1q/Driver\_Modem.html
- Bagi pelanggan yang membeli Gili-SMS paket modem wavecom 1306B, driver modem terdapat pada kemasan di CD warna putih